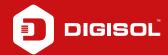

## Q: How to Configure EWAN > PPPoE in DG-BG4100NU

**A:** Configure EWAN > PPPoE:

Step1: Enter 192.168.1.1 on the web browser and login with username as admin and password admin / admin

Step2: Click on Network > WAN > Ethernet WAN (Port LAN1)

Step3: At the end of the page delete the existing entries

Step4: In channel Mode select: PPPoE

Step5: In PPP Settings: Enter PPPoE username and password

Step7: Click on ADD

Step8: Go to Maintainece > Reboot